# **Working with Operational Taxonomy diagram**

### **On this page**

- [Creating a diagram](#page-0-0)
- [Creating an element](#page-0-1)
- [Connect the Operational Performers](#page-2-0)

## <span id="page-0-0"></span>**Creating a diagram**

To create an Operational Taxonomy diagram

- 1. In the Containment Tree, select the Operational Taxonomy and do one of the following:
	- From the selected package's shortcut menu, select **Create Diagram** > **Operational Taxonomy**.
		- □ Operational D- Operational Connectivity D- Operational Constraints Operational Information Operational Interaction Scenarios **E** Operational Parameters Derational Processes Operational States Operational Structure **COnerational Taxonomy Create Diagram:** Search ⊕்⊡ F ∲⊡f General 奏 ٦F 많을 Operational Free Form Taxonomy <u>ங்</u>-٦F [편 Operational High Level Taxonomy 电口针 电口针 Operational Taxonomy <u> 中</u> ٦s Operational Taxonomy Table<sup>v</sup> ∔ ٦s 由 Summary & Overview
	- In the modeling tool's main menu, click **Create Diagram**, search for **Operational Taxonomy** and select it.
- 2. Name a diagram or leave it with the default name.

## <span id="page-0-1"></span>**Creating an element**

When the diagram is created, you can start creating the appropriate elements. An example is described using Operational Performer element, but the same is valid for other elements.

To create an Operational Performer in a diagram

1. In the diagram palette, click the Operational Performer and then click the appropriate place on the diagram pane.

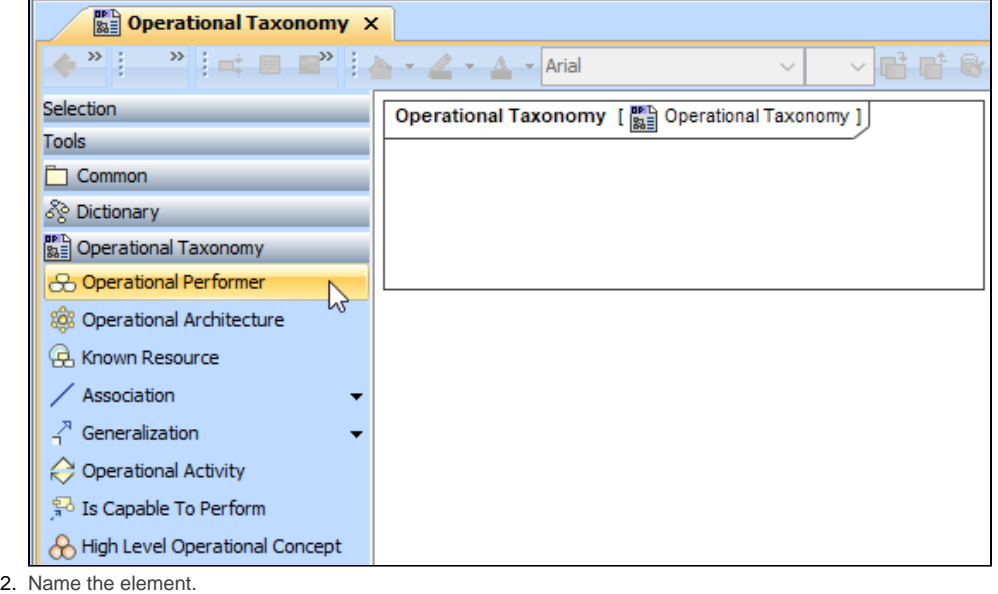

To create an Operational Performer in a Containment tree

1. In the Containment tree, right click the Operational Taxonomy package and from the shortcut menu, select **Create Element**. Search for the Operational Performer and select it.

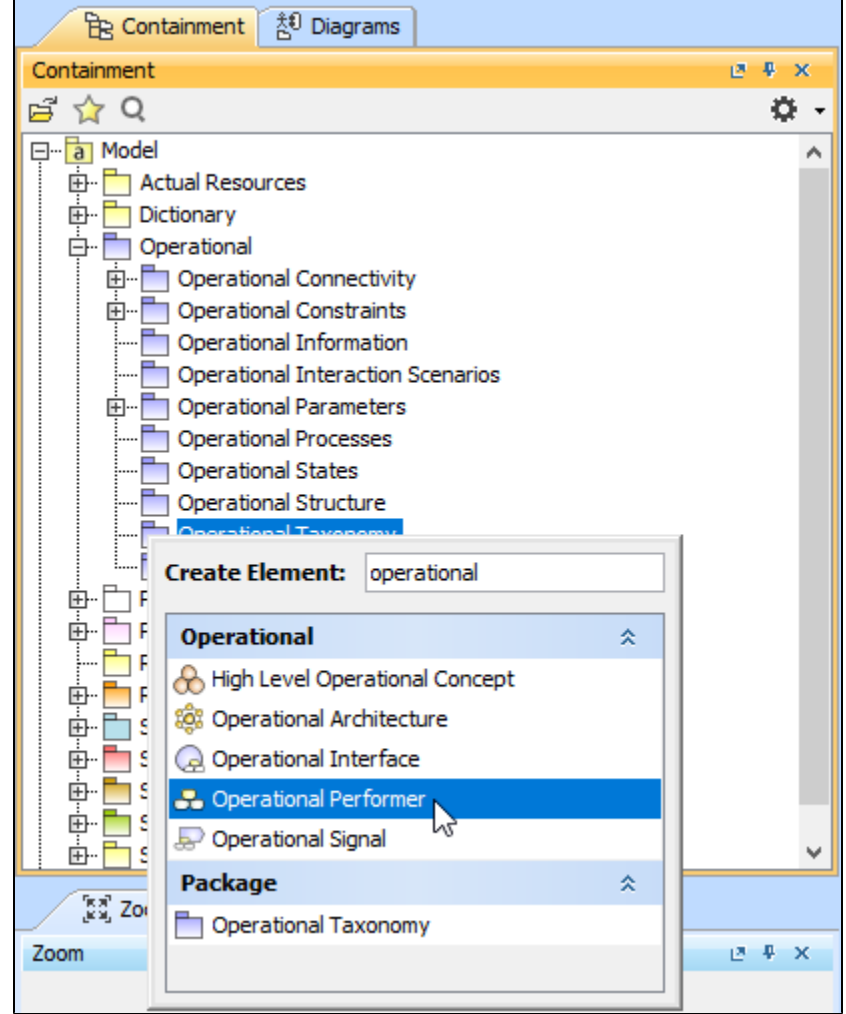

2. Name the element.

3. Dragg the created element from the Containment tree to the diagram pane.

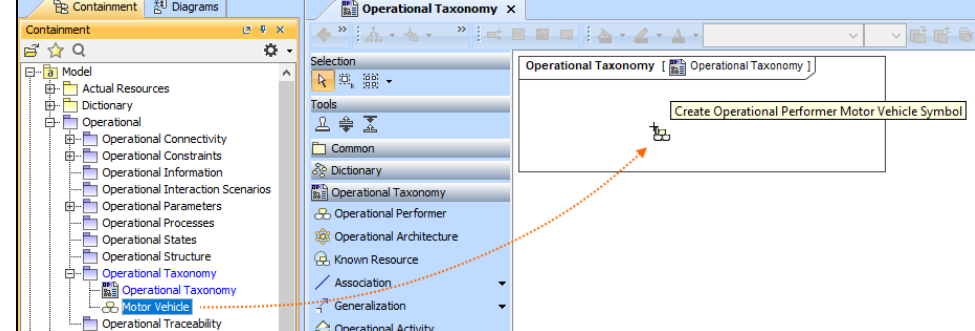

To create the elements from other resources (e.g. Word, Excel, HTML)

- 1. Copy a list in your resource.
- 2. In a diagram, press Ctrl+V and from the **Paste Special** dialog, choose **Element**.
- 3. From the **Select Type** dialog, choose Operational Performer (or other appropriate element).

FD more information about creating the elements from other resources, see [Creating elements from other resources](https://docs.nomagic.com/display/MD190SP1/Creating+elements+from+other+resources).

### <span id="page-2-0"></span>**Connect the Operational Performers**

When you have Operational Performer created, you can start connecting them using the Generalization relationship.

To connect the elements with the Generalization relationship

- 1. Select an element from which the Generalization will be drawn.
- 2. From the smart manipulator, which appears after you select the element, choose Generalization.

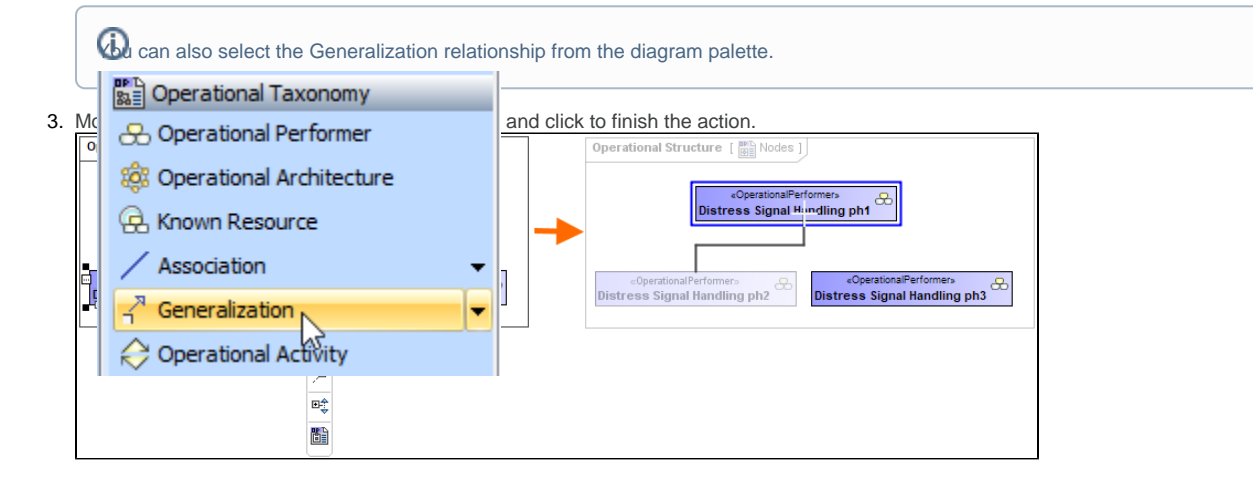

If there is a need, you can make the Generalization target element abstract.

To make an element abstract

- 1. Select an element and open its [Specification window.](https://docs.nomagic.com/display/MD190SP1/Specification+window)
- 2. Make sure that **All** is chosen for **Properties**.
- 3. Search for **Is Abstract** and set it to true.

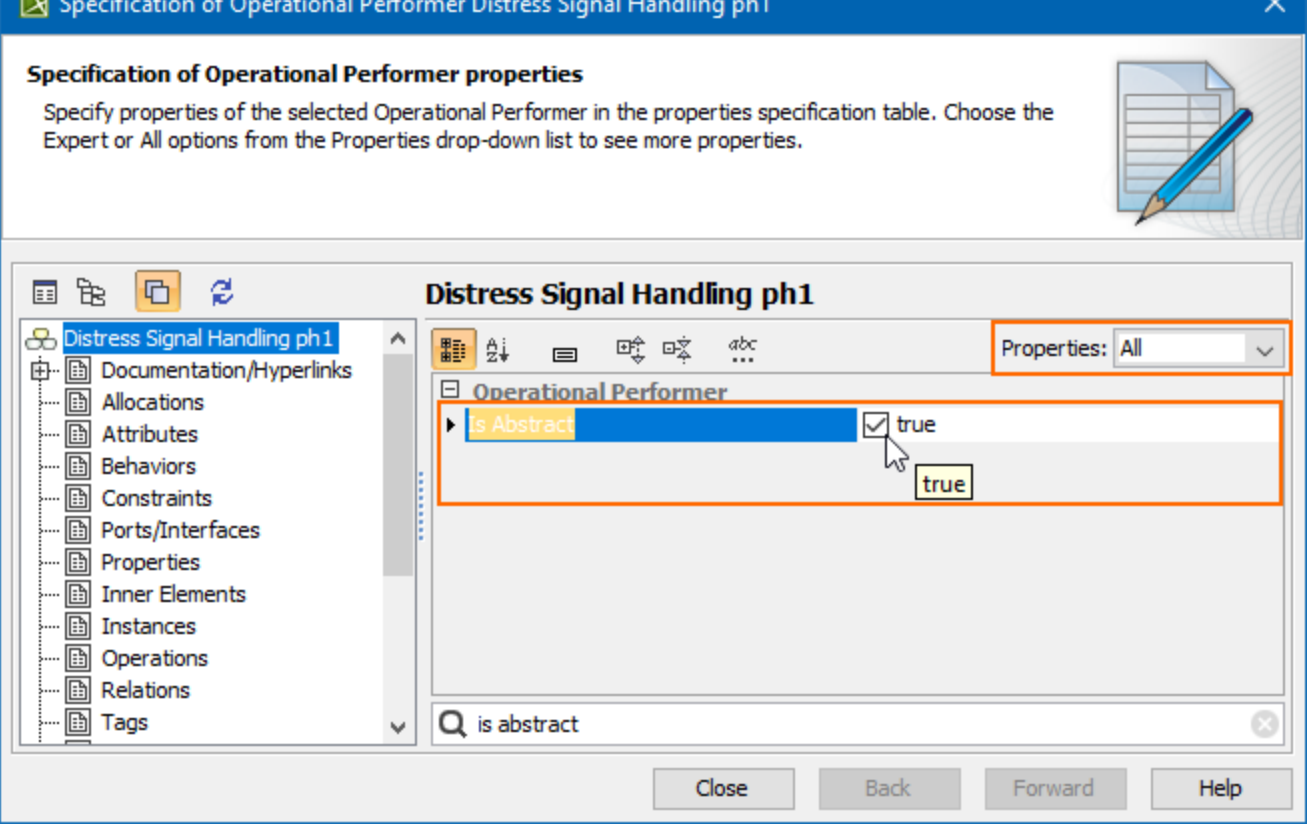

To view the inherited properties

- 1. Select an element and open its [Specification window.](https://docs.nomagic.com/display/MD190SP1/Specification+window)
- 2. Click Attributes, Properties, or Relations property group.

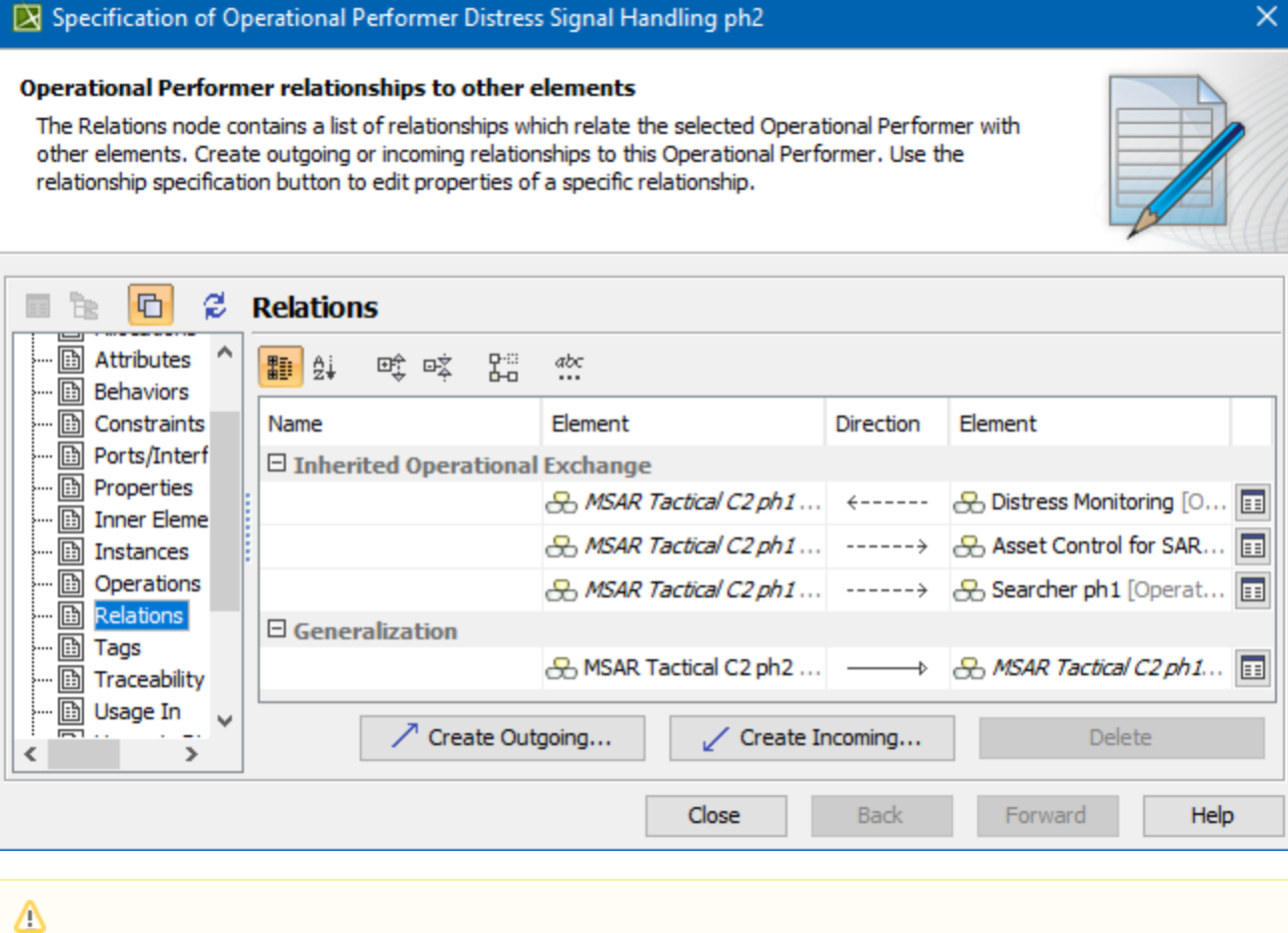

- An Operational Taxonomy view also allows you to show mappings among Capabilities and Operational Performers, Physical Location requirements, and Services provided or requested by Operational Performers.
	- The structure of each Operational Performer can be modeled using the [Operational Internal Connectivity diagram](https://docs.nomagic.com/display/UAFP190SP1/Working+with+Operational+Internal+Connectivity+diagram).